# <span id="page-0-0"></span>Google Classroom: Herramienta Educativa para Crear Nuestros Cursos Online

Creación de Aulas

José Marcos Moreno-Vega jmmoreno@ull.edu.es Belén Melián-Batista mbmelian@ull.edu.es Israel López-Plata ilopezpl@ull.edu.es Christopher Expósito-Izquierdo cexposit@ull.edu.es Airam Expósito-Márquez aexposim@ull.edu.es

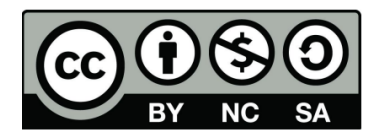

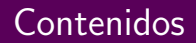

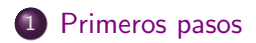

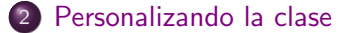

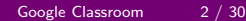

### <span id="page-2-0"></span>Primeros pasos: Acceso

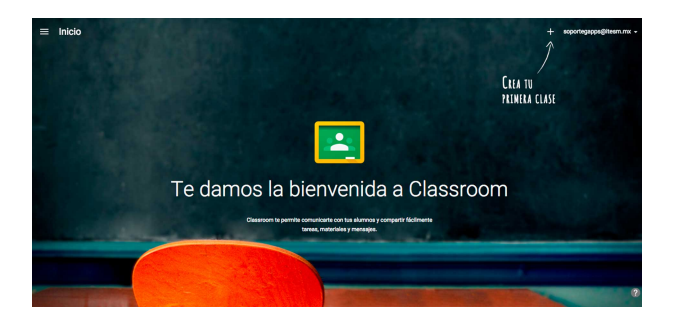

- El primer paso para acceder a Google Classroom es navegar a classroom.google.com.
- Google Classroom es accesible desde cualquier navegador web, no obstante Google Chrome es compatible con todas las otras apps que ofrece Google Classroom.

### <span id="page-3-0"></span>Primeros pasos: Acceso

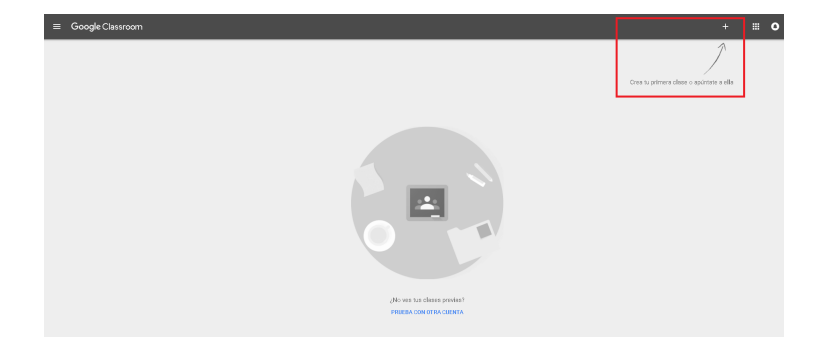

A la hora de acceder, debemos estar logueados con nuestra cuenta de Google en el navegador.

# <span id="page-4-0"></span>Primeros pasos: Acceso

- Otra forma de acceder a Google Classroom es acceder a través del lanzador de apps de Google.
- Se encuentra en la esquina superior derecha de otras aplicaciones de Google como Gmail.

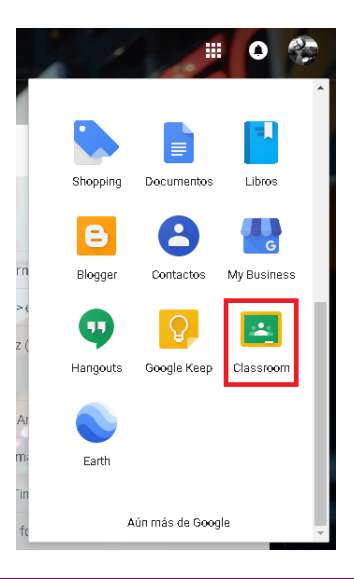

<span id="page-5-0"></span>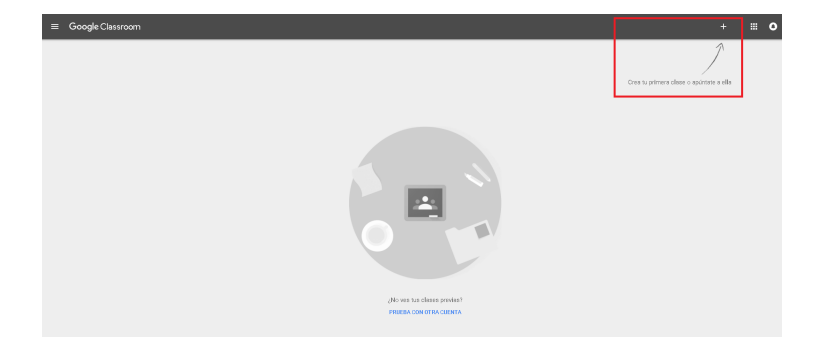

Una vez dentro de Google Classroom, en la esquina superior derecha,  $y$  con el símbolo  $+$  podemos crear nuestra primera clase.

- <span id="page-6-0"></span>Al hacer click, se expande un menú contextual en el que seleccionar crear o unirse a una clase
- Como profesor podemos unirnos a una clase de otro profesor.
- Como estudiante podemos unirnos a una clase teniendo el código de la misma.
- Con el objetivo de crear la primera clase, clic en crear clase.

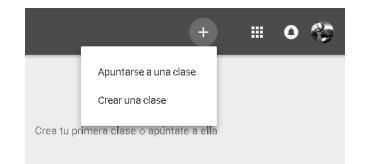

- <span id="page-7-0"></span>Al hacer click, se crear una caja de di´alogo en el que se pide el nombre de la clase, la sección y la materia.
- Si bien el nombre de la clase es obligatorio, el número de sección y la materia es opcional.
- En el caso de la materia, Google sugiere autocompletando el nombre sobre un conjunto de materias comunes.

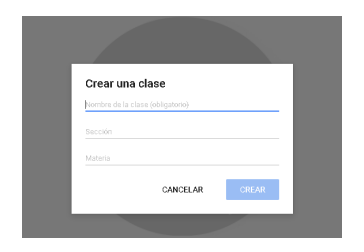

<span id="page-8-0"></span>Una vez se hace click en Crear, tendremos acceso a la nueva clase en Google Classroom.

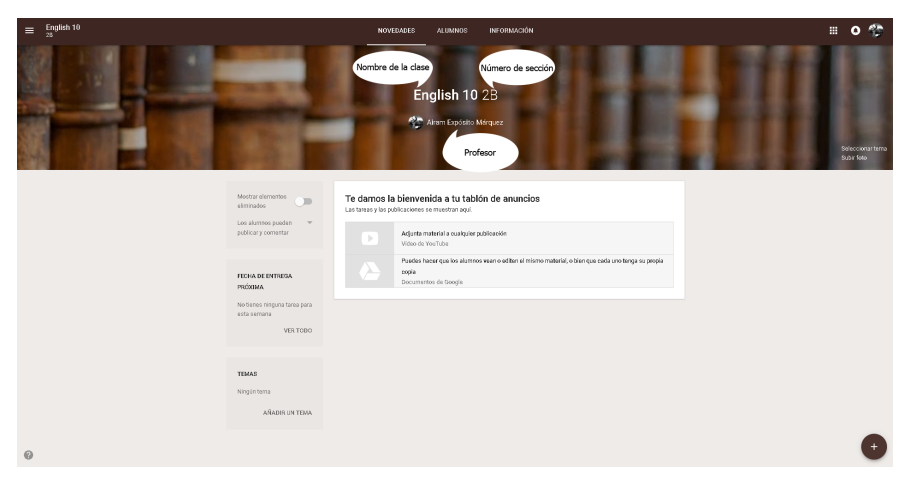

#### <span id="page-9-0"></span>La clase creada se compone de las siguientes partes principales.

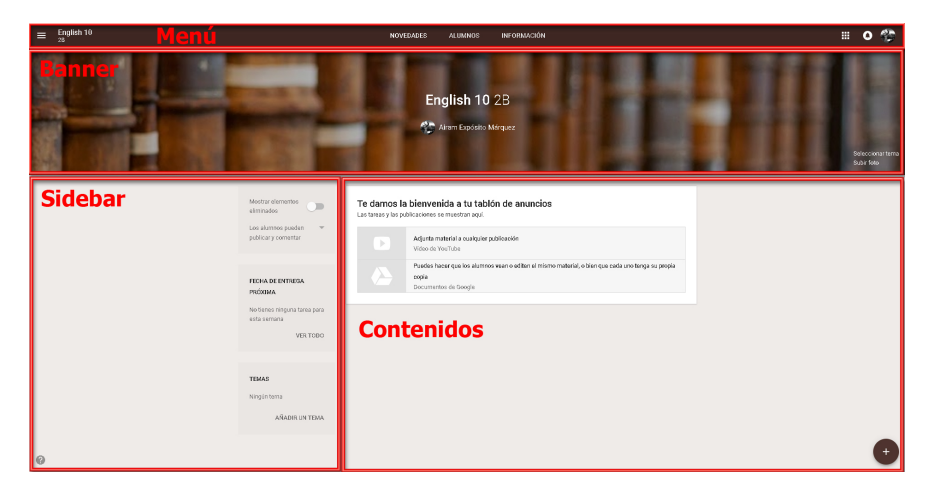

- <span id="page-10-0"></span>• Banner. Muestra un banner imagen, el nombre de la clase, sección y profesores de la misma. El banner es el primer elemento que el estudiante ve al entrar en la clase. Este les permite ver rápidamente e identificar en qué clase está entrando.
- Sidebar. Muestra próximas asignaciones, configuraciones para las novedades y el código de clase para los estudiantes que se agregarán a esta clase. La configuración de las novedades y el código de clase solo son visibles para el profesor.
- **Content.** Muestra la sección actual en la clase.

- <span id="page-11-0"></span>• Menú. Permite a los profesores y estudiantes cambiar entre las diferentes secciones de Google Classroom. El menú tiene las siguientes subsecciones:
	- La página de Novedades es en la que se muestra los anuncios, asignaciones y discusiones.
	- $\triangleright$  La página de **Alumnos** muestra la lista de todos los estudiantes registrados en la clase. Los profesores pueden enviar email a los estudiantes desde esta sección, así cómo cambiar la configuración de los mismos.
	- I La página de Información muestra el título de la clase, la descripción y el número de la clase. Los estudiantes desde esta sección pueden escribir un email a los profesores y buscar material.

<span id="page-12-0"></span>Es hora de configurar la clase y comenzar a agregar contenido. Similar a cómo los profesores tienen unos días antes de que los estudiantes lleguen a la escuela para preparar su clase. Las tareas que puede realizar en Google Classroom son las siguientes:

- Cambiar el tema de la clase
- Cargar una imagen de banner
- Agregar información sobre la clase
- Agregar archivos a la clase

#### <span id="page-13-0"></span>Cambiar el tema de la clase.

- **El banner de la clase es la parte más destacada de tu clase. Crea la** atmósfera para los estudiantes cuando llegan.
- Google Classroom aplicará automáticamente un tema apropiado para el nombre de la clase para asignaturas comunes.
- $\bullet$  Esta característica es la razón por la cual el letrero del tema es libros en una estantería para la clase de English 10 creada en la sección anterior.
- Agregar archivos a la clase

<span id="page-14-0"></span>Cambiar el tema de la clase. El tema también cambia los colores del fondo y los menús. Para cambiar el tema de tu clase, sigue estos pasos:

• Hacer clic en el botón de la esquina superior derecha Seleccionar tema.

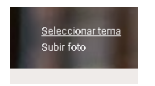

Seleccione la imagen de banner proporcionada por Google Classroom deseada. Los colores dentro de la clase cambiarán para coincidir con el banner. Haga clic en el botón Seleccionar tema de clase:

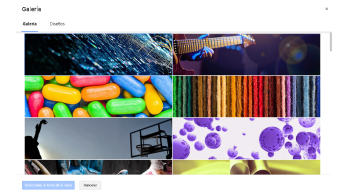

<span id="page-15-0"></span>Cambiar el tema de la clase. El tema también cambia los colores del fondo y los menús. Para cambiar el tema de tu clase, sigue estos pasos:

• Google Classroom también ofrece varios diseños para usar. Simplemente seleccione la pestaña Diseños en el cuadro de diálogo para ver los patrones disponibles:

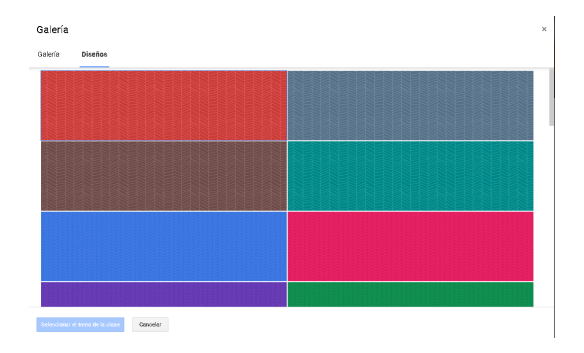

<span id="page-16-0"></span>Cargar una imagen de banner. Otra alternativa para usar las imágenes y patrones encontrados en Google Classroom es subir su propia imagen. Los siguientes pasos lo guiarán a través de la carga de una imagen de banner.

• Haga clic en **Subir foto** en la esquina inferior derecha de la imagen del banner:

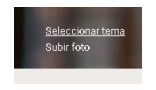

 $\bullet$  Haga clic en el botón Selecciona una foto desde el ordenador:

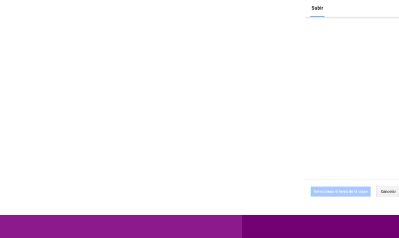

<span id="page-17-0"></span>Cargar una imagen de banner. Otra alternativa para usar las imágenes y patrones encontrados en Google Classroom es subir su propia imagen. Los siguientes pasos lo guiarán a través de la carga de una imagen de banner.

Si la imagen cargada es demasiado larga, se puede redimensionar la imagen:

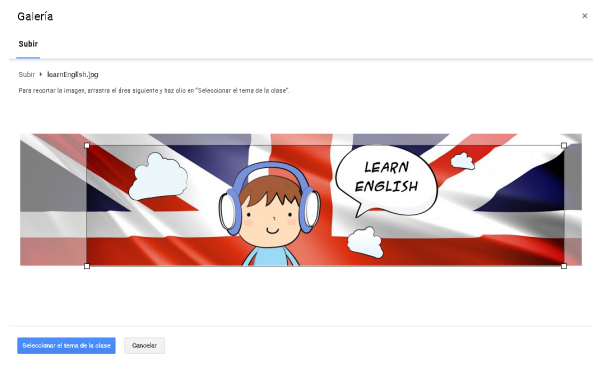

<span id="page-18-0"></span>Cargar una imagen de banner. Otra alternativa para usar las imágenes y patrones encontrados en Google Classroom es subir su propia imagen. Los siguientes pasos lo guiarán a través de la carga de una imagen de banner.

• No podrá cambiar los colores del tema independientemente de los de la imagen del banner.

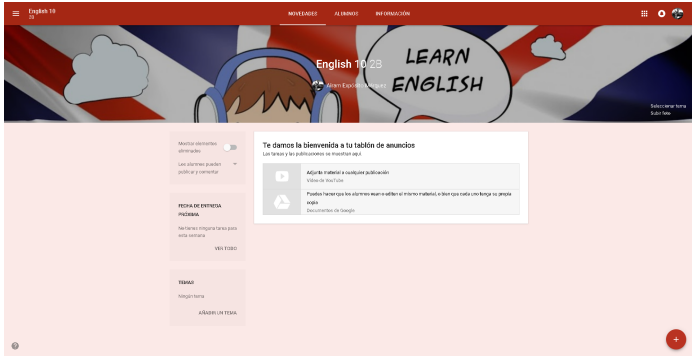

<span id="page-19-0"></span>Agregar información sobre la clase. Los estudiantes y los co-profesores podrán encontrar información y recursos relacionados con la clase en la sección Información:

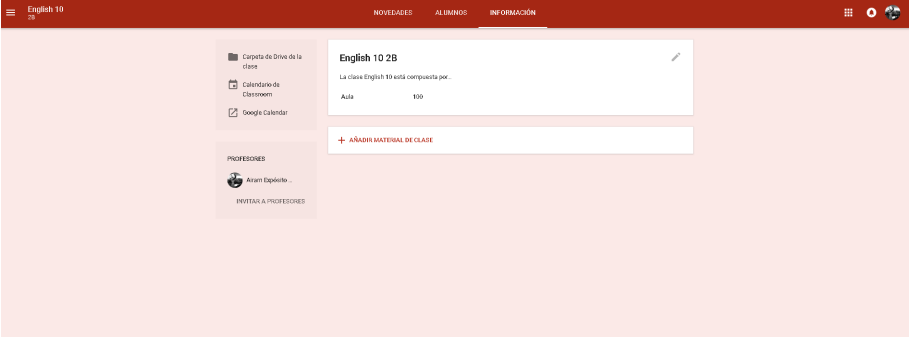

<span id="page-20-0"></span>Agregar información sobre la clase. Los estudiantes y los co-profesores podrán encontrar información y recursos relacionados con la clase en la sección Información:

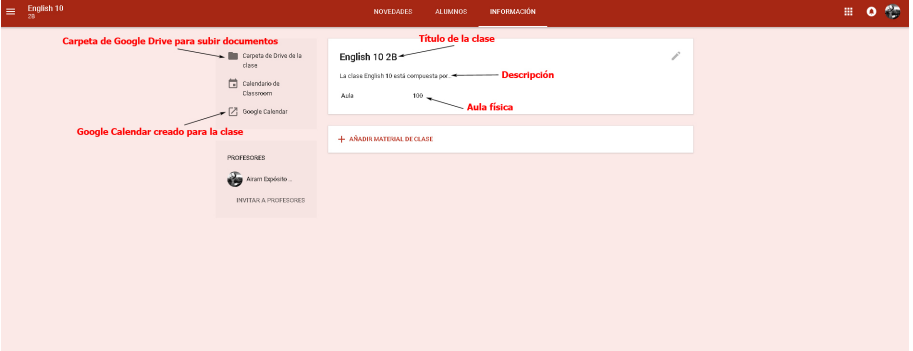

#### <span id="page-21-0"></span>Agregar información sobre la clase.

- **E**n el sitio que acaba de crear, los campos clase, título, descripción de la clase y sala estarán en blanco. Al completar esta información, los estudiantes obtendrán un resumen de lo que pueden esperar de la clase y de la sala, si en su clase también se reúnen físicamente.
- Si ya tiene un programa del curso, completar esta sección puede ser tan fácil como copiarlo directamente de su plan de estudios.
- Google Classroom crea autom´aticamente la carpeta en Google Drive durante la creación de la clase, pero no crea el calendario hasta que se publique la primera asignación en novedades.
- Una vez que haya terminado de agregar información sobre la clase, también puede agregar archivos para que los estudiantes tengan acceso.

<span id="page-22-0"></span>Agregar archivos a la clase. Hay dos áreas donde puede agregar archivos a Google Classroom: Novedades e Información.

- Los archivos cargados en la página Novedades son para usos a corto plazo, como anuncios o asignaciones.
- Los archivos cargados en la página Información son relevantes para la duración del curso, como el programa del curso.
- Además, puede usar la página Información para agregar archivos de Google Drive, vincular videos de YouTube y vincular sitios web.

<span id="page-23-0"></span>Agregar archivos a la clase. En esta sección, cargará un archivo desde su PC a la página Información, de la siguiente manera:

 $\bullet$  En la página Información, hacer clic en Añadir Material de Clase.

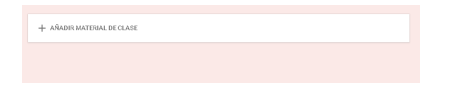

- $\bullet$  En el campo título, hay que especificar el título para el recurso.
- Haciendo clic en el icono del clip seleccionamos fichero desde nuestro ordenador:

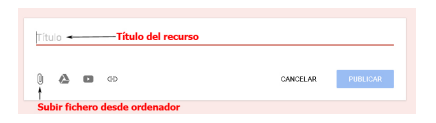

#### <span id="page-24-0"></span>Agregar archivos a la clase.

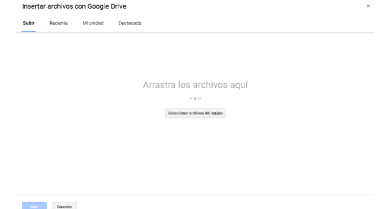

Seleccionamos los ficheros que queremos subir desde el explorador.

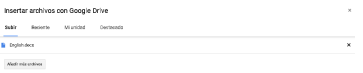

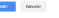

#### <span id="page-25-0"></span>Agregar archivos a la clase.

Confirmamos la subida haciendo clic en Subir.

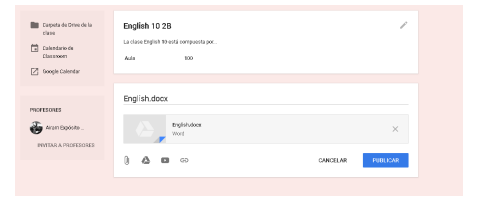

 $\bullet$  Finalizamos la publicación haciendo clic en Publicar.

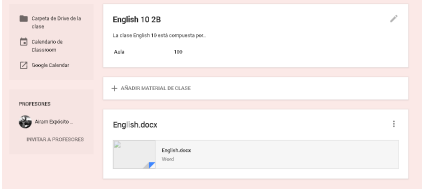

#### <span id="page-26-0"></span>Agregar archivos a la clase.

Para agregar archivos de Google Drive, un video de YouTube o un sitio web, haga clic en el icono apropiado para cada elemento. Para los videos y sitios web de YouTube, necesita la URL para agregarlos a la página Información:

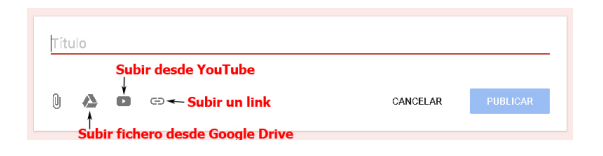

• Los archivos agregados desde Google Drive permanecerán en sus ubicaciones dentro de Google Drive en lugar de moverse a la carpeta asociada con la clase.

#### <span id="page-27-0"></span>Agregar archivos a la clase.

- Cuando agrega materiales a la página Información, los materiales más nuevos aparecerán más cerca de la parte superior de la página.
- Planifique qué archivos desea que sean fácilmente accesibles para sus alumnos cuando aparezcan en esta página.
- Puede agregar todos los archivos dentro de una carpeta a la página Información en una sola tarjeta para imitar usando una carpeta.

#### <span id="page-28-0"></span>Invitando a profesores adicionales.

- Puede compartir responsabilidades de enseñanza con colegas que también necesiten acceder a la clase en Google Classroom. Al invitar a otros profesores, podrán hacer cualquier cosa que puedan hacer, excepto eliminar la clase.
- · Para invitar a un profesor, en la página Información, hacer clic en el botón del sidebar Invitar Profesor:

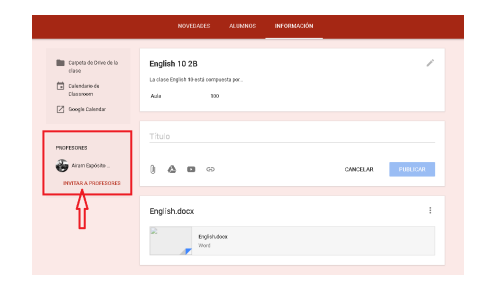

#### <span id="page-29-0"></span>Invitando a profesores adicionales.

• Selecciona el profesor de sus Contactos y hacer click en el botón Invitar.

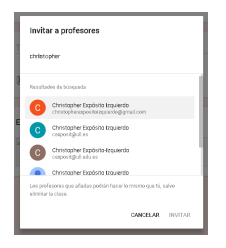

• El profesor invitado aparecerá atenuado en la barra lateral hasta que el profesor acepte la invitación. Una vez que el co-profesor acepta la invitación, su nombre e imagen también aparecerán en el letrero de la clase.

### Google Classroom: Herramienta Educativa para Crear Nuestros Cursos Online

Creación de Aulas

José Marcos Moreno-Vega jmmoreno@ull.edu.es Belén Melián-Batista mbmelian@ull.edu.es Israel López-Plata ilopezpl@ull.edu.es Christopher Expósito-Izquierdo cexposit@ull.edu.es Airam Expósito-Márquez aexposim@ull.edu.es

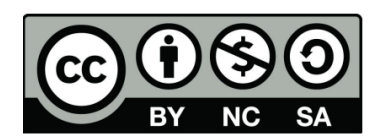